# 新TeamJBAシステムについて

- 今年度からTeamJBAのシステムが新しいものになります。
- 今までのシステムと少し異なる部分がありますので、登録等の説明を行い ます。
- 今回の説明の詳細等は、TeamJBAのサポートページから確認できます。

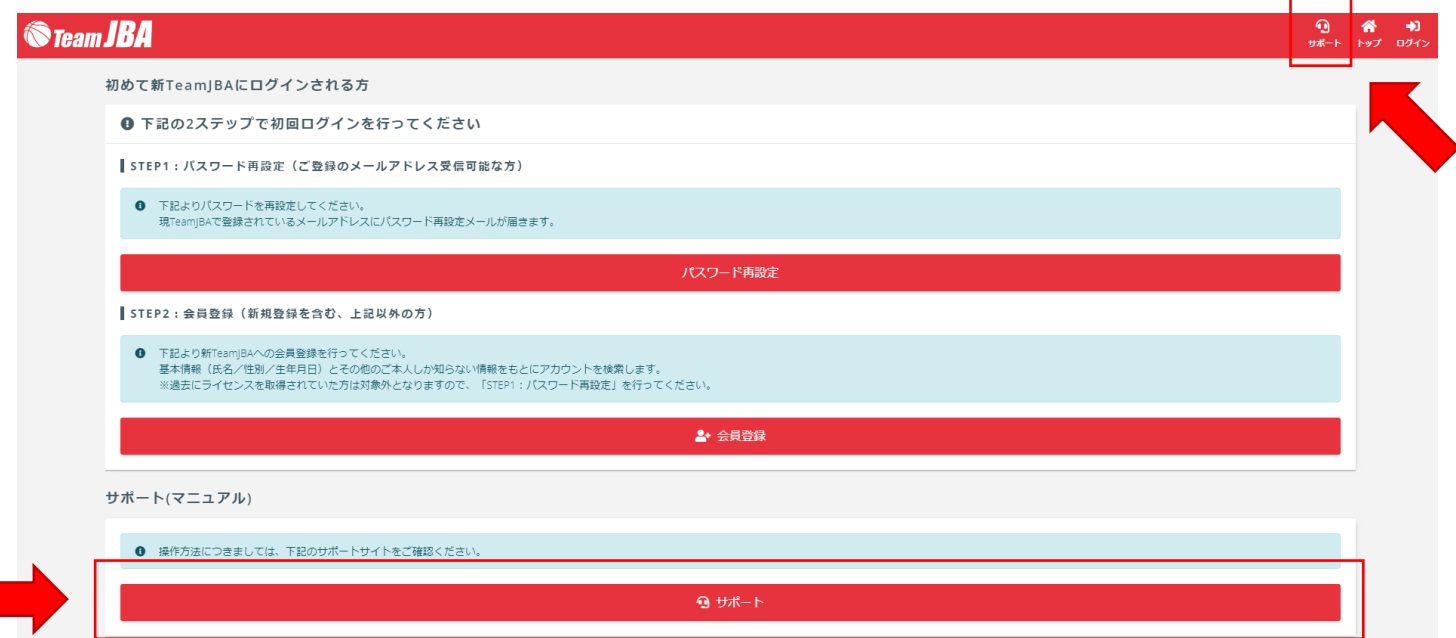

# 新TeamJBAシステムについて

 TeamJBAへのログイン チーム責任者の確認 チームの登録申請 コーチ、帯同審判の登録申請 競技者の登録申請 大会への申し込み 請求書発行・支払

# ① TeamJBAへのログイン

↓

• 新システムに初めてログインする場合、パスワードの再設定が必要になり ます。

トップページの「パスワード再設定」から、「氏名カナ」、「ログインユーザー名(メールアドレス、 メンバーID等)」を入力し、パスワード再設定メールを送る。

届いたメールのURLをクリックし、確認キーが入力された状態で「次へ」を押す。 ※確認キーはメール本文中に書かれています。

↓ 新たに設定したいパスワードを2回入力し、「パスワードを再設定する」を押す。 ↓

ログインユーザー名と設定したパスワードを入力し、「ログイン」ボタンを押す。

# ② チーム責任者の確認

•前年度から引き続いてのチーム登録は、「チーム責任者」が行うことがで きます。

「チーム」タブを選択し、「チーム情報」を押すと、責任者一覧が表示されます。

※「チーム」タブが表示されていないメンバーは、チーム責任者として設定されていないので、確認 はできません。

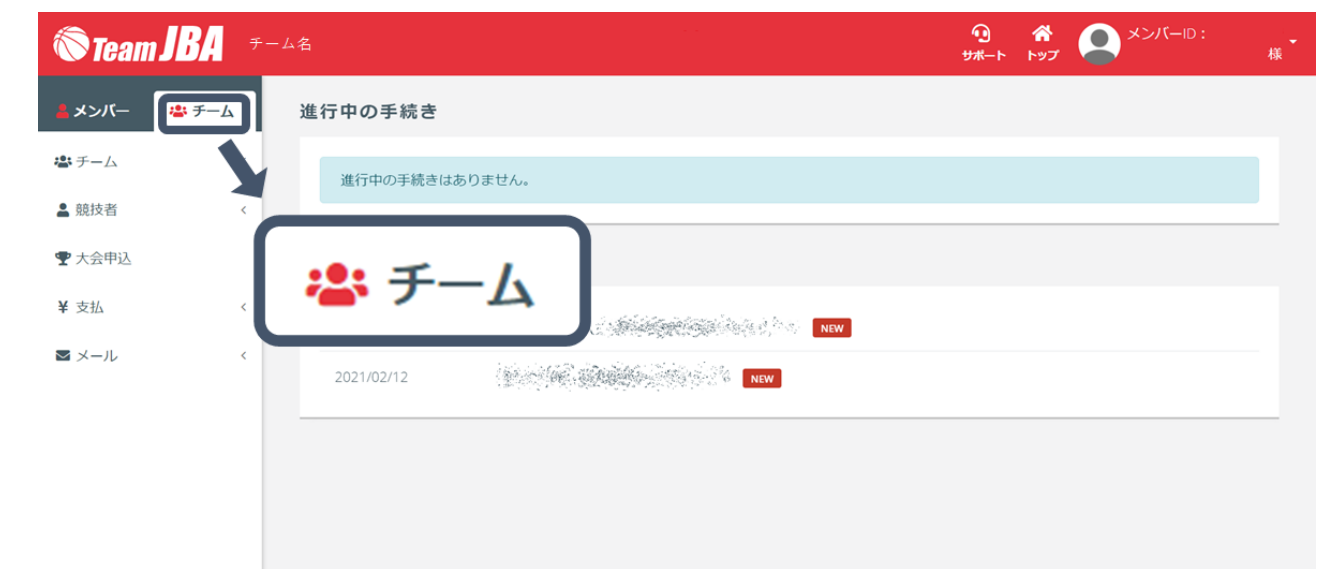

## ③ チームの登録申請

- チーム登録には、「<mark>継続登録</mark>」と「新規登録」の2種類があります。
- 「継続登録」 前年度のチーム情報をもとに登録すること。
- 「新規登録」

新しく結成されたチームを登録すること。

## ③ チームの登録申請

• 「継続登録」の場合

「チーム」タブから「チーム」を開き、「申請」を選択する。 ↓ 申請するチーム情報を確認し、「入力内容を確認する」ボタンを押す。 ↓

規約を最後まで読み、「同意して申請する」ボタンを押す。Cream JBA +-4

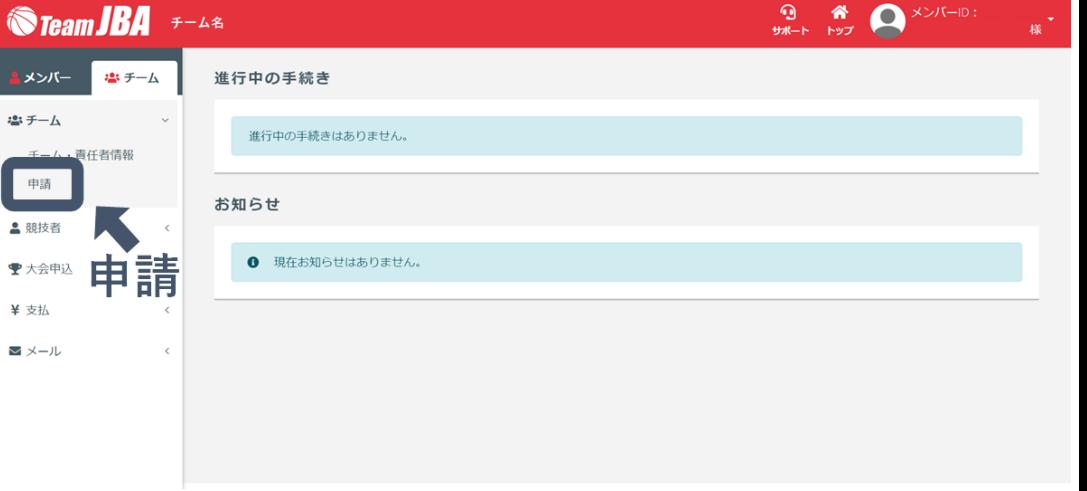

## ③ チームの登録申請

• 「新規登録」の場合

メンバータブのトップにある「新しく結成されたチームの責任者の方」の中の「新しくチームを登録 する」ボタンを押す。

> ■ 申請 ¥ 支払  $\triangleright$   $\times$   $-1$

#### ※責任者の方1名が代表して操作を行ってください。

 $\frac{1}{\sqrt{2}}$ ↓ チーム情報を入力し、「入力内容を確認する」ボタンを押す。 ↓ ♥ 大会甲 **国**資格

規約を最後まで読み、「同**意して申請する**」ボタンを押す。

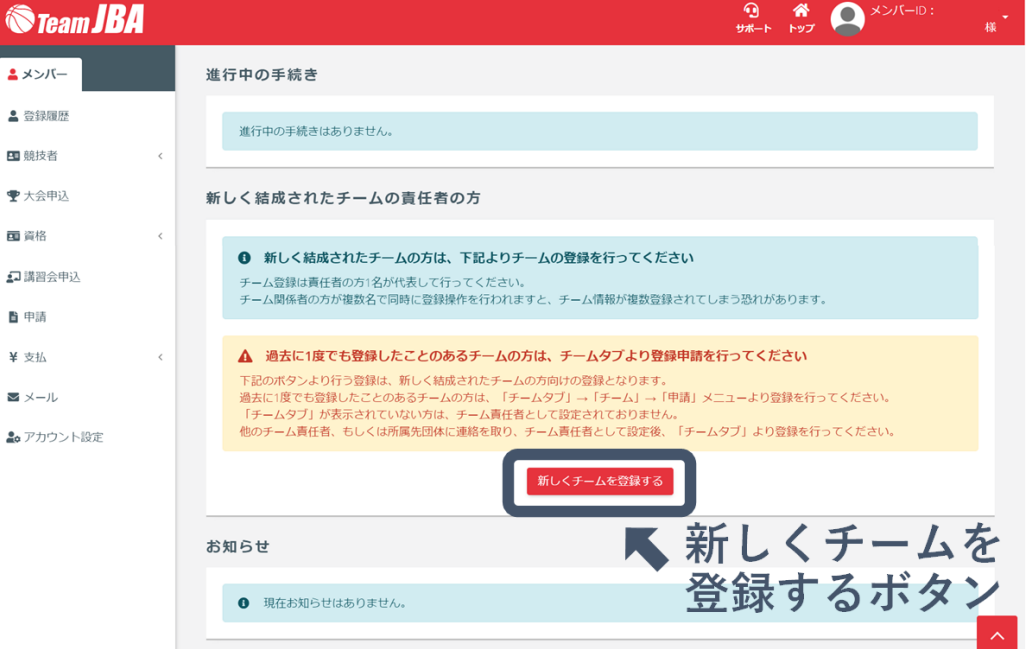

### ④ コーチ、帯同審判の登録申請

•前年度から**継続**してコーチ、帯同審判を登録する場合

「チーム」タブから「競技者」を開き、「競技者代理登録申請」を選択する。 ↓ 「コーチ」、「帯同審判」のブロックにある「一括追加」ボタンを押す。 ↓ 「直近所属年度の構成員から追加(継続登録)」のブロックにある「直近所属年度のメンバー一覧 を表示する」ボタンを押す。 ↓ 該当メンバーにチェックを入れ、「反映」ボタンを押す。 ↓

各項目を入力後、「追加する」ボタンを押し、間違いがないことを確認して「登録する」ボタンを押 す。

### ④ コーチ、帯同審判の登録申請

#### • 今年度から**新規に**コーチ、帯同審判を登録する場合

「チーム」タブから「競技者」を開き、「競技者代理登録申請」を選択する。 ↓ 「コーチ」、「帯同審判」のブロックにある「一括追加」ボタンを押す。 ↓ 入力欄の「検索」ボタンを押し、各項目を入力後「検索」ボタンを押す。 ↓ 該当メンバーにチェックを入れ、「反映」ボタンを押す。 ↓ 各項目を入力後、「追加する」ボタンを押し、間違いがないことを確認して「登録する」ボタンを押 す。

• 競技者登録には「チーム責任者による代理登録申請」と「競技者本人によ る登録申請」の2種類があります。

• 「チーム責任者による代理登録申請」の場合

「チーム」タブから「競技者」を開き、「競技者代理登録申請」を選択する。 ↓ 「競技者」のブロックにある「一括追加」ボタンを押す。 その後はコーチ、帯同審判の登録申請の方法と同じです。

• 「競技者本人による登録申請」の場合 (昨年度と同じ登録先に申請) ※登録申請を行う前には必ずマイページ「アカウント設定」から身長を入力しておいてください。 (未入力の場合は登録申請時にエラーとなります)

「メンバー」タブから「競技者」を開き、「申請」を選択する。

チーム所属構成員に関する申請はこちらにある「申請する」ボタンを押す。

昨年度と同じ登録先に申請する方はこちらから該当競技者区分の「申請」ボタンを押す。 ↓

各項目を入力し、「入力内容を確認する」ボタンを押す。

申請内容を確認し、「申請する」ボタンを押す。

↓

↓

↓

• 「競技者本人による登録申請」の場合(新しいチームへの登録申請) ※登録申請を行う前には必ずマイページ「アカウント設定」から身長を入力しておいてください。 (未入力の場合は登録申請時にエラーとなります)

「メンバー」タブから「競技者」を開き、「申請」を選択する。 ↓ チーム所属構成員に関する申請はこちら にある「申請する」ボタンを押す。 ↓ 新しくチーム/団体に登録申請する方はこちらからチーム登録申請の「申請」ボタンを押す。 ↓ 「チームIDで検索する」または「チーム名で検索する」にチェックを入れ、「検索」ボタンを押す。 ↓ 該当チームが表示されたことを確認し、「申請する」ボタンを押す。

⑥ 大会への申し込み

#### • チーム責任者が各種大会への申し込みができます。

「チーム」タブから「大会申込」を選択する。 ↓ 大会一覧から申し込む大会の列の「**申込**」ボタンを押す。 ↓ 申し込む大会の情報を確認し、「申込」ボタンを押す。 ↓ 申し込み情報を入力後、「入力内容を確認」ボタンを押す。 ↓ 申し込み内容を確認後、「申し込む」ボタンを押す。

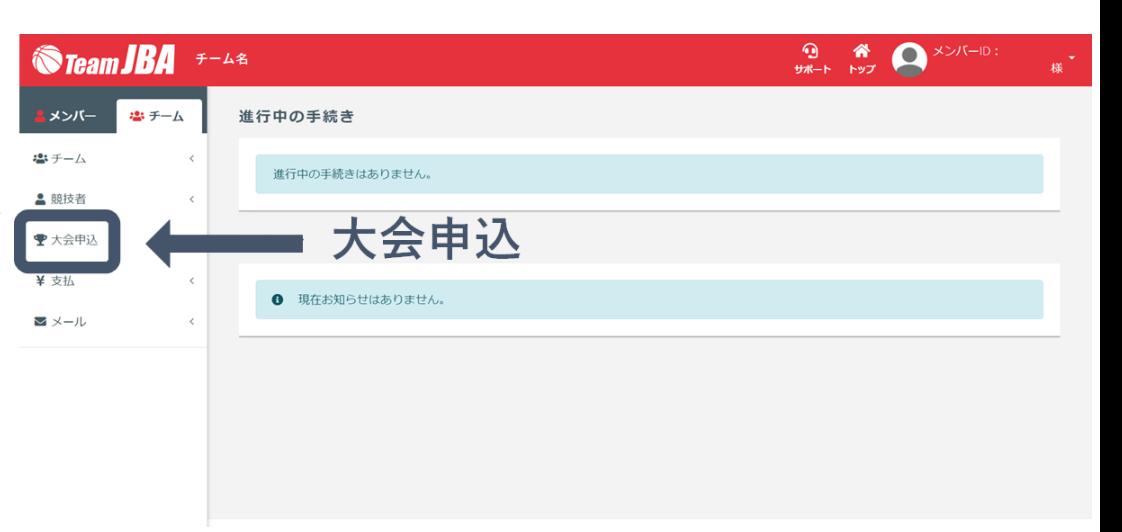

## ⑦ 請求書発行・支払

#### • 各種登録料金の請求書を発行し、支払いを行うまでの手順

メニューの「**支払**」を開き、「**請求書**」を選択する。 ※「メンバー」、「チーム」どちらのタブでも同じページが開きます。 ↓ 請求先、支払い方法を選択し、電話番号を入力します。

※チーム責任者による支払の場合、クレジットカードがご利用いただけません。 ↓

選択した請求先に応じた料金が表示されるので、請求書にまとめる料金を選択後、「請求書の出力内 容を確認する」を選択する。

# ⑦ 請求書発行・支払

↓ 出力する請求書の内容を確認後、「請求書を出力する」を選択する。 ↓ 「支払先窓口を選択する」を選択し、支払先(コンビニ/Pay-easy)を選択する。 ※選択した支払い先に応じて、支払い方法が案内されます。 ↓

案内された支払方法にしたがって、各支払先でのお支払いを完了すると、手続き完了です。